## Using ContentDM

Instruction for Metadata Workshop

## I. Understanding the functions of ContentDM

- Go to <u>http://www.clevelandmemory.org/postcards/</u> Click on "Browse all images " Choose an item which has 'subject' terms, examine the record and find out what fields are searchable. Discuss if any other field(s) should be searchable.
- 2. Download two images for future exercise

From this website download two postcard images to your computer drive or disk. Name with appropriate identifier, e.g., postcard002 or postcard1956-005 (with year).

## II. Start a new project

3. Go to class website:\*

http://class11025.contentdm.oclc.org/cgi-bin/admin/start.exe

and login. (User names and passwords are distributed in class.)

| CONTENT (                                                                                                    | ONTENTdm Administration                                                                                                    |        |             |       |  |  |  |  |  |
|----------------------------------------------------------------------------------------------------|----------------------------------------------------------------------------------------------------|--------|-------------|-------|--|--|--|--|--|
| admin home                                                                                                    | [                                                                                                    | server | collections | items |  |  |  |  |  |
|                                                                                                    |                                                                                                    | ·      |             |       |  |  |  |  |  |
|                                                                                                    |                                                                                                    |        |             |       |  |  |  |  |  |
| Welcome                                                                                                    | to CONTENTdm Administrat                                                                                                    | ion    |             |       |  |  |  |  |  |
|                                                                                                    |                                                                                                    |        |             |       |  |  |  |  |  |
| In CONTENTdm Administration, you can administer the server, the collections, and the items. If any of the above tabs are gray, you do not have administration rights to that area. The collections and items sections contain drop-down lists that you use to select your current collection. |                                                                                                    |        |             |       |  |  |  |  |  |
|                                                                                                    | Click the server tab to create new collections, delete existing collections, edit settings (including viewer settings, the stop list, and OAI harvesting), assign user rights, view reports, and see server information.                               |        |             |       |  |  |  |  |  |
|                                                                                                    | Click the collections tab to configure collections (including viewer settings, field properties—setting full text searching and creating controlled vocabulary—full resolution support, and PDF conversion), view collection reports, and export data. |        |             |       |  |  |  |  |  |
| Click the item                                                                                                    | Click the items tab to approve items, build the text index, and add, edit, and unlock items.                                                                                                    |        |             |       |  |  |  |  |  |

4. Click on 'Collections' tab.

Your collection (e.g., 'Collection 1', or whichever collection number you logged in for) will be the only one you will be able to work on.

The following interface contained all you need to do for managing your metadata collection.

\* Any training program can obtain its own access and a set of account by contacting Ms. Ingram,Geri [ingramg@oclc.org] This is the class of KSU SLIS.

| CONTENTdm Administration                                                                                                    |                      |                               |  |  |  |  |  |
|----------------------------------------------------------------------------------------------------|----------------------|-------------------------------|--|--|--|--|--|
| admin home server                                                                                                    | collections          | items                         |  |  |  |  |  |
| :: co.figuration : fields : view                                                                                                    | vers : reports : exp | port : view collection : help |  |  |  |  |  |
| Curren collection: Collection 1 + change                                                                                                    |                      |                               |  |  |  |  |  |
|                                                                                                    |                      |                               |  |  |  |  |  |
| Collection administration                                                                                                    |                      |                               |  |  |  |  |  |
| Configuration<br>Change collection details and description, and configure collection settings (including full resolution and PDF conversion). |                      |                               |  |  |  |  |  |
| Field properties<br>Administer controlled vocabulary. View, add, edit, and delete field properties.                                           |                      |                               |  |  |  |  |  |
| Viewers<br>Configure the item and object viewers for this collection.                                                                         |                      |                               |  |  |  |  |  |
| Reports<br>View collection summary and build history.                                                                                         |                      |                               |  |  |  |  |  |
| Export<br>Export metadata as tab-delimited text files, XML, or OCLC SiteSearch.                                                               |                      |                               |  |  |  |  |  |
| View collection<br>View current collection in the Web template interface.                                                                     |                      |                               |  |  |  |  |  |

5. Change to 'Item' tab. Now you can add metadata records.
6. Choose Add. For exercise 1, put the URL in the "Add URL" box and create a record. For exercise with images, upload a file from your image folder (Please choose only 1 image to upload. The image size should not be larger than 1 mb).

| admin home                                                                                                    | ] |                     | server                                                                              |                 | collections | items      |                   |  |
|----------------------------------------------------------------------------------------------------|---|---------------------|-------------------------------------------------------------------------------------|-----------------|-------------|------------|-------------------|--|
| :: approve : index                                                                                                    |   | : add : edit : find | &                                                                                   | replace lock ad | ministra    | ation view | collection : help |  |
| Current collection: Collection 1 + change                                                                                                    |   |                     |                                                                                     |                 |             |            |                   |  |
| Add item Add items to the pending queue where they must be reviewed and approved before they are added to the collection. Use the Project Clien |   |                     |                                                                                     |                 |             |            |                   |  |
| <ul> <li>Fields marked with an asterisk are required.</li> </ul>                                                                                |   |                     |                                                                                     |                 |             |            |                   |  |
| <ul> <li>Add an item</li> </ul>                                                                                                    |   | Choose              | File 📄 DC.jpg                                                                       |                 |             |            |                   |  |
| O Add URL                                                                                                    |   | http://             |                                                                                     |                 |             |            |                   |  |
| Add metadata                                                                                                    |   |                     |                                                                                     |                 |             |            |                   |  |
| Title *                                                                                                    |   | Washing             | gton DC Cherry Blosso                                                               |                 |             |            |                   |  |
| Subject                                                                                                    |   | Spring,             | Cherry blossom                                                                      |                 |             |            |                   |  |
| Description                                                                                                    |   |                     | Cheery blossom time at Washington, D.C. with the background of Washington Monument. |                 |             |            |                   |  |
| Creator                                                                                                    |   | GQ Tian             | )                                                                                   |                 |             |            | ]                 |  |
| Publisher                                                                                                    |   |                     |                                                                                     |                 |             |            | ]                 |  |
| Contributors                                                                                                    |   |                     |                                                                                     |                 |             |            | ]                 |  |
| Date                                                                                                    |   | 2010-03             | 2010-03-30                                                                          |                 |             |            |                   |  |
| Type                                                                                                    |   | image               | e                                                                                   |                 |             |            |                   |  |
| Format                                                                                                    |   | jpg                 |                                                                                     |                 |             |            |                   |  |
| Identifier                                                                                                    |   | DC01.jp             | al                                                                                  |                 |             |            | ]                 |  |

7. After filling in the template, click **Add** at the end of the page. The system will give a statement:

The item has been added to the pending queue.

and an empty template again.

8. Click on **items** tab, choose **Approve**.

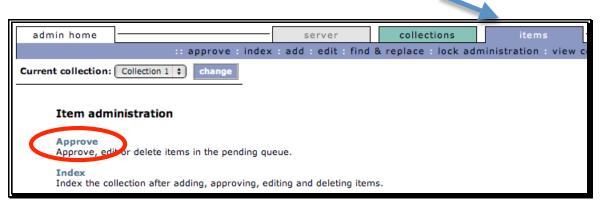

Then choose Approve & index all  $\rightarrow$  go

|   | Approve items                                                                                                    |            |
|---|----------------------------------------------------------------------------------------------------|------------|
|   | Approve all items in the pending queue or review the detailed approve controlled vocabulary.                                         | al queue a |
| ٦ | Fo schedule an approval process, click <b>add</b> .                                                                                  |            |
|   | Full approval queue actions                                                                                                    |            |
|   | Now: 1 pending item(s), 0 controlled vocabulary terms                                                                                | Schedul    |
|   | <ul> <li>Approve all (Records with unauthorized terms are approved but terms are not added to the controlled vocabulary.)</li> </ul> |            |
|   | <ul> <li>Delete all</li> <li>Warning: This cannot be undone.</li> </ul>                                                              |            |
|   | go                                                                                                    |            |

Wait a few minutes for the server to upload your file and make it to the Website. Choose '**View Collection**' from the top navigation bar to see your item on the Web!

## III. Setting up properties for your metadata schema or application profile

The default format is simple Dublin Core. So, you will need to revise and design it first.

- 1. Go back to the '**collections**' tab.
- 2. Select "Field Properties". Now you will see the list of metadata fields:

| Col | lection field p   | roperties         |                      |           |            |        |                |            |                  |                 |
|-----|-------------------|-------------------|----------------------|-----------|------------|--------|----------------|------------|------------------|-----------------|
|     |                   |                   | nable full text sear | ching and | controlled | vocabu | lary. After yo | ou have ad | ded, changed, or | deleted fields, |
| ina | ex the collection | n to update chang | ges.                 |           |            |        |                |            |                  |                 |
|     | Field name        | DC map            | Data type            | Large     | Search     | Hide   | Required       | Vocab      |                  | add field       |
| 1   | Title             | Title             | Text                 | No        | Yes        | No     | Yes            | No         | move to \$       | edit   delete   |
| 2   | Subject           | Subject           | Text                 | No        | Yes        | No     | No             | No         | (move to \$      | edit   delete   |
| 3   | Description       | Description       | Text                 | Yes       | Yes        | No     | No             | No         | move to \$       | edit   delete   |
| 4   | Creator           | Creator           | Text                 | No        | No         | No     | No             | No         | move to \$       | edit   delete   |
| 5   | Publisher         | Publisher         | Text                 | No        | No         | No     | No             | No         | move to 🛊        | edit   delete   |
| 6   | Contributors      | Contributors      | Text                 | No        | No         | No     | No             | No         | move to 🛊        | edit   delete   |
|     |                   | Date              | Text                 | No        | No         | No     | No             | No         | move to \$       | edit   delete   |

- 4. Edit a particular field. For a field you want to be searchable, select 'yes' for 'search'.
- 5. Add a field.

| Add field                                                                                                    |              |  |  |  |  |  |
|----------------------------------------------------------------------------------------------------|--------------|--|--|--|--|--|
| Index the collection after editing field.                                                                        |              |  |  |  |  |  |
| Caution: Project Client users must close and re-open their current project in order to access changes to fields. |              |  |  |  |  |  |
| Field name                                                                                                    |              |  |  |  |  |  |
| DC map                                                                                                    | None 🗘       |  |  |  |  |  |
| Data type                                                                                                    | Text 🗘       |  |  |  |  |  |
| Show large field                                                                                                 | No 🗘         |  |  |  |  |  |
| Searchable                                                                                                    | No 🗘         |  |  |  |  |  |
| Hidden                                                                                                    | No 🗘         |  |  |  |  |  |
| Required                                                                                                    | No 🗘         |  |  |  |  |  |
| Controlled vocabulary                                                                                            | ⊙ No 🕜 Yes   |  |  |  |  |  |
|                                                                                                    |              |  |  |  |  |  |
|                                                                                                    | save changes |  |  |  |  |  |
|                                                                                                    |              |  |  |  |  |  |

If your structure is hierarchical, write the element name as "element.subelement". make the field like: measurement.size | measurement.shape

Now you are ready to input data using the template you set and put a collection online.